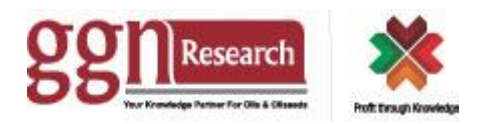

## **How to Install**

## **For Android, Apple or Blackberry Smartphones.**

- 1. Go to Play Store / App Store / Blackberry World and search for "GGN Research" and install our App named as GGN Research.
- 2. After installation, click GGN Research Icon and you will be prompted with two options and choose which best suites your choice.
	- a) Option One is to submit a token number which will be provided by GGN Research. Token is provided only to registered subscribers of GGN Research. If you are a registered subscriber then please call our help line and get your token number.
	- b) For those who are not our registered subscribers, can use our Free Calendar and Utility section.

## **For Windows Desktop.**

- 1. Download our Desktop App File from the link provided on our website. After the download is completed, Unzip the file and copy the file on your Desktop or at any desired place on your Desktop. Double click to start the application and there is no other installation procedures to be followed.
- 2. After installation, click GGN Research Icon and you will be prompted with two options and choose which best suites your choice.
	- a) Option One is to submit a token number which will be provided by GGN Research. Token is provided only to registered subscribers of GGN Research. If you are a registered subscriber then please call our help line and get your token number.
	- b) For those who are not our registered subscribers, can use our Free Calendar and Utility section.

## **How to Use**

You can customize the App and define your own options for followings :

- 1. Mark a report/s as favorite : Click on star button of any report to mark that report as your favorite report. Report/s marked as favorite can be found in Favorites option of Main Menu.
- 2. Default preview : Whenever you start the App our default page with all reports is displayed and latest report is on top. To change settings of default preview Click on Main Menu option and then select Settings option and tick mark a report with  $\sqrt{\frac{1}{\pi}}$  option to make that report as your default preview option. You can define as many report/s as you want. Default preview option can be changed by user at any point of time.
- 3. Ignore unwanted Report/s : In this option you can deactivate any of our report/s which are not required by you. To deactivate any of our report/s go to Settings option and select the report with lock option to deactivate that report. You can define as many report/s as you want. The same report can be activated vice versa at any point of time. You can define as many report/s as you want.
- 4. Search for previous reports : To search any of our reports, go to Quick Search option and you will be prompted with two options., viz: search by title or by date range. You can use combination of both options or any one option can also be used.